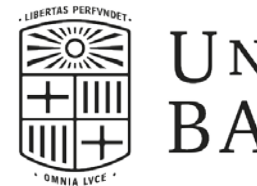

UNIVERSITATDE **BARCELONA** 

# Guia d'ús de l'aplicació Avaluació Docent del Professorat **(Aplicació ADP)**

**FASE 3 [Presentació d'al·legacions](#page-1-0)**

Revisió: Juny de 2022

## <span id="page-1-0"></span>**L'aplicació està optimitzada per a la navegació amb Google [Chrome,](http://www.mozilla.org/es-ES/firefox/fx/http:/www.mozilla.org/es-ES/firefox/fx/)**

en defecte podeu fer ús de Mozilla Firefox però *podeu tenir problemes si utilitzeu Internet Explorer*.

Accediu a la [Carpeta Docent del Professorat](http://grad.ub.edu/cdd/faces/pages/cdd.xhtml) i autentiqueu-vos.

Dins la pestanya **Continguts docents**, premeu sobre l'apartat «**ADP**» i us mostrarà la informació sobre la convocatòria d'avaluació docent que trobareu a la diapositiva següent.

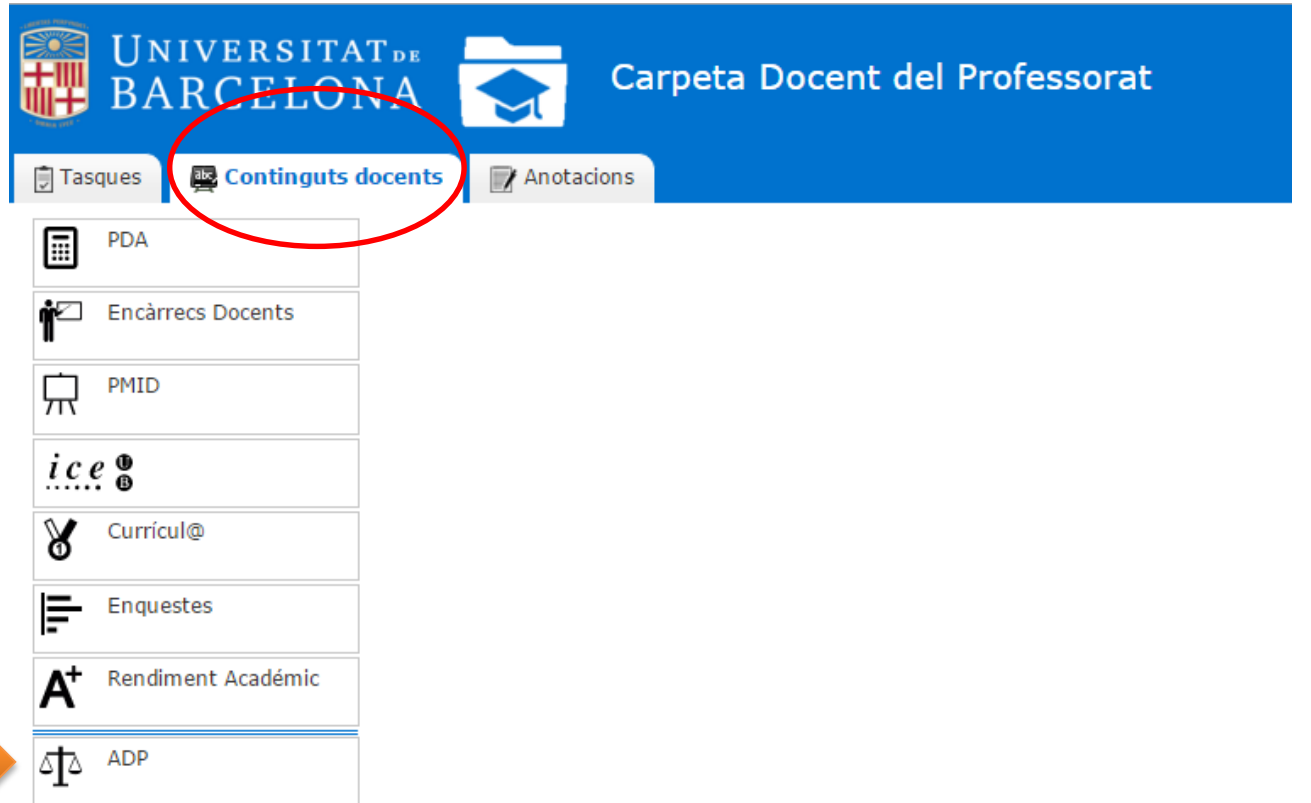

### **OPCIÓ [AL·LEGACIÓ AUTOINFORME / AL·LEGACIÓ – ALTRES DIMENSIONS]**

*Cliqueu sobre l'opció triada per accedir a les instruccions*

## [AL·LEGACIÓ AUTOINFORME](#page-3-0)

## AL·LEGACIÓ – [ALTRES DIMENSIONS](#page-10-0)

#### <span id="page-3-0"></span>**ACCÉS A LA CARPETA DOCENT**

#### **Per començar l'edició de l'Autoinforme cliqueu sobre el botó «Edita**»

Es desplegarà l'autoinforme i haureu de desplaçar-vos fins **l'apartat que us ha estat valorat provisionalment com a No Favorable** i sobre el qual podreu modificar o reescriure el seu contingut perquè **estarà editable** (vegeu diapositiva següent).

La resta d'apartats de l'autoinforme no es poden editar.

En l'apartat « **Documentació** » disposeu de la proposta de resolució notificada per la CADUB en format pdf.

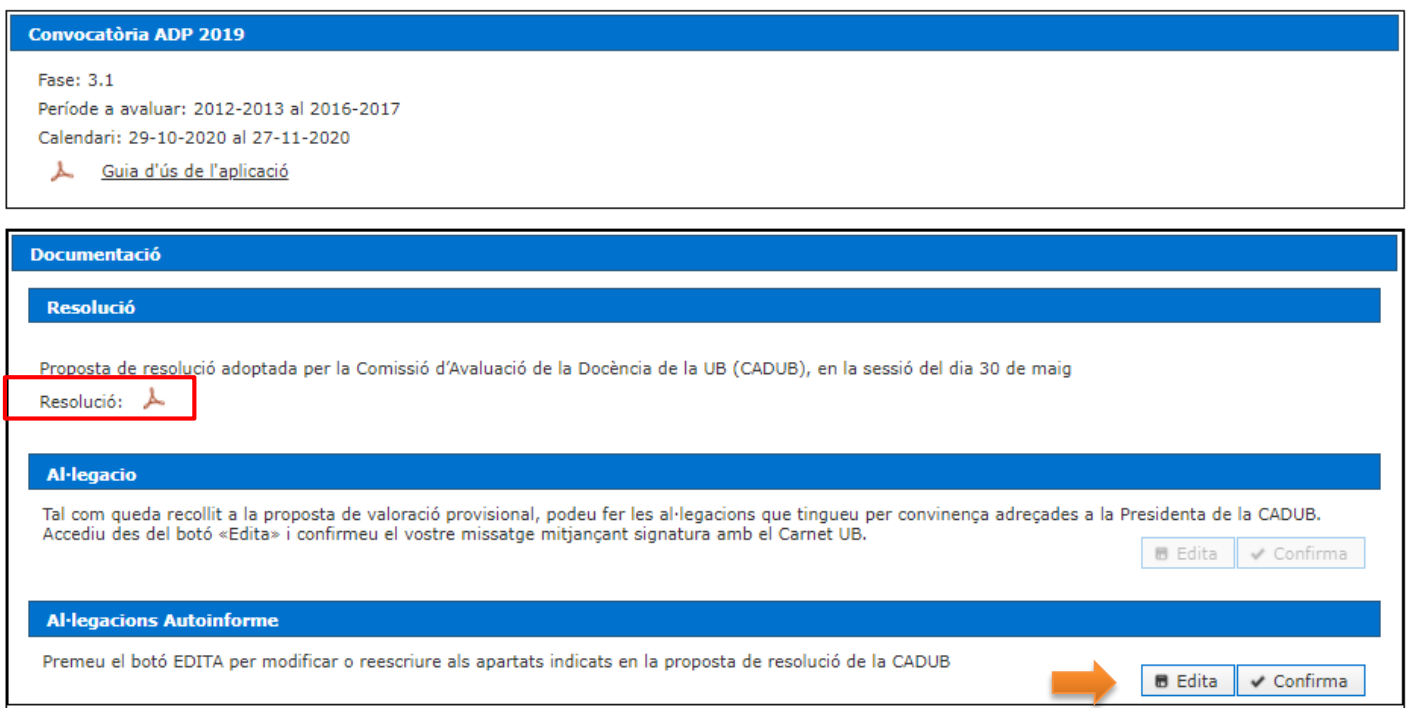

#### **AL·LEGACIÓ AUTOINFORME**

**Trobareu l'apartat que us ha estat valorat provisionalment com a No Favorable en format editable** perquè el modifiqueu o el reescriviu.

#### **Durant l'edició de l'Autoinforme**, disposeu de dues opcions:

Nam eget dui. Etiam rhoncus

- a. «**Guarda**» : aquesta opció permet gravar la informació introduïda al formulari i continuar l'edició quan vulgueu.
- b. «**Cancel·la**» **:** sortiu sense gravar la informació a l'aplicació i torna a la pagina d'inici.

*Quan premeu els botons us apareixeran missatges emergents informant de l'acció que heu triat*

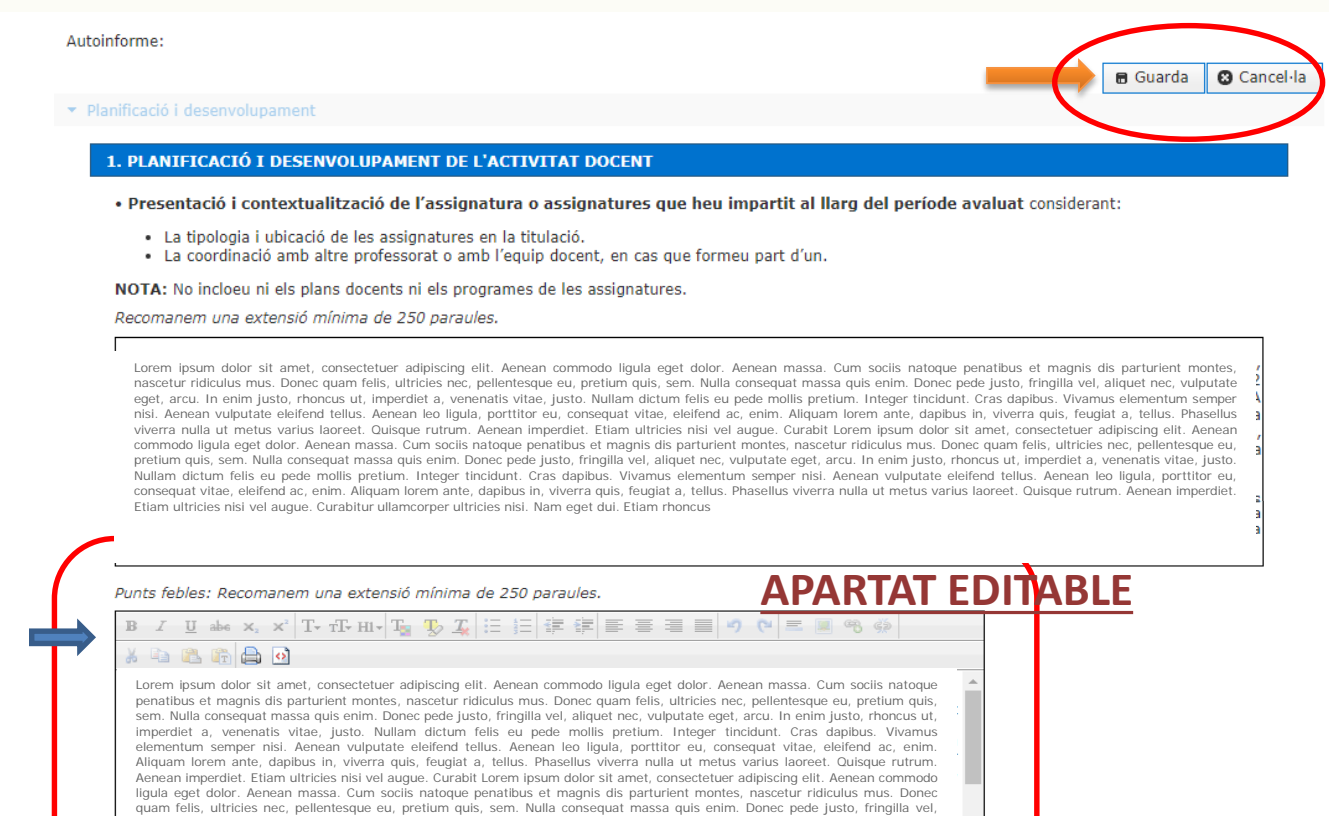

Innovacions docents i propostes de millora dutes a terme i previstes: Recomanem una extensió mínima de 250 paraules.

aliquet nec, vulputate eget, arcu. In enim justo, rhoncus ut, imperdiet a, venenatis vitae, justo. Nullam dictum felis eu pede mollis pretium. Integer tincidunt. Cras dapibus. Vivamus elementum semper nisi. Aenean vulputate eleifend tellus. Aenean leo ligula, porttitor eu, consequat vitae, eleifend ac, enim. Aliquam lorem ante, dapibus in, viverra quis, feugiat a, tellus. Phasellus viverra nulla ut metus varius laoreet. Quisque rutrum. Aenean imperdiet. Etiam ultricies nisi vel augue. Curabitur ullamcorper ultricies nisi.

Lorem ipsum dolor sit amet, consectetuer adipiscing elit. Aenean commodo ligula eget dolor. Aenean massa. Cum sociis natoque penatibus et magnis dis parturient montes, nascetur ridiculus mus. Donec quam felis, ultricies nec, pellentesque eu, pretium quis, sem. Nulla consequat massa quis enim. Donec pede justo, fringilla vel, aliquet nec, vulputate eget, arcu. In enim justo, rhoncus ut, imperdiet a, venenatis vitae, justo. Nullam dictum felis

#### **AL·LEGACIÓ AUTOINFORME**

Per implementar cadascun dels apartats inclosos en les diferents dimensions, disposeu d'un editor de text que s'activa en el moment que cliqueu sobre el botó «**Edita**», de l'autoinforme.

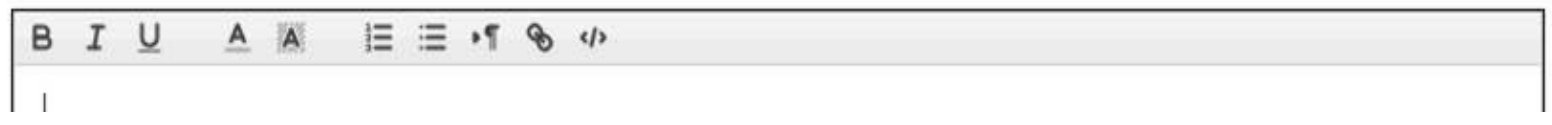

L'editor us permet redactar les vostres valoracions fent us de les eines d'edició bàsica. Podeu fer ús de les accions tradicionals per copiar i enganxar un text amb el mètode abreviat *Control* **+ C** per copiar i *Control* **+ V** per enganxar, o bé utilitzar el menú contextual, seleccionant el text i pitjant el botó dret del ratolí.

Les opcions de les caixes d'introducció de dades són les següents:

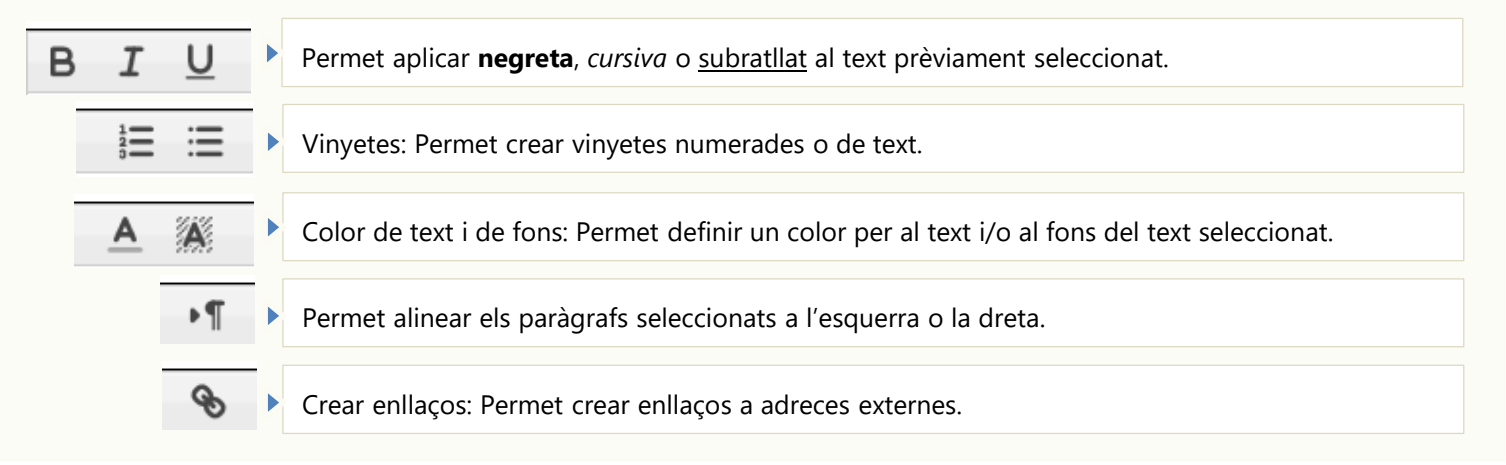

Si copieu un text de qualsevol suport (document Word, PDF, informació a la web, etc.) i és enganxat a l'editor, també incorporeu informació amagada que interacciona en el moment de convertir l'autoinforme en PDF. En aquest sentit, **sempre que copieu i enganxeu un text des d'un altre suport, us recomanem que utilitzeu la següent funció**:

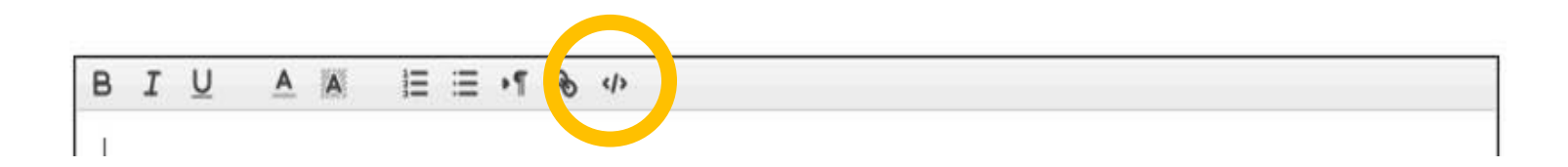

Aquesta funció permet esborrar el format del text que enganxem. Per executar-la cal posar el cursor a sobre del text que volem treure el format i prémer dues vegades.

#### **AL·LEGACIÓ AUTOINFORME**

Si la dimensió valorada provisionalment com a NO FAVORABLE ha estat la de "MÈRITS DOCENTS" es poden donar dues situacions:

1. Que no s'hagin presentat el nombre mínim de tres mèrits docents corresponents a diferents tipologies d'activitat docent.

En aquest cas, heu de tornar a seleccionar el nombre de mèrits fins que presenteu el mínim de tres de diferent tipologia o, en cas de no disposar de cap mèrit, els haureu d'incorporar prèviament en el vostre Curricul@ en les finalitats «Docència» o «Innovació docent». Per tal de poder visualitzar-los i seleccionar-los en aquest apartat de l'autoinforme. Podeu visualitzar el procediment en aquesta [píndola.](https://www.youtube.com/watch?v=m1wzSkND4eg&feature=youtu.be)

2. Que la descripció i valoració dels mèrits seleccionats, especificant la seva repercussió en la vostra tasca docent sigui insuficient.

En el cas que la descripció o valoració no s'hagi realitzat o sigui insuficient, heu de seleccionar el mèrit i incorporar o reescriure una de nova, tal com recull el procediment de la convocatòria.

En qualsevol moment podeu consultar la relació de **[mèrits docents admesos](http://www.ub.edu/gtr/documents/convocatoria/meritsDocentsAdmesos.pdf)** i la de **[mèrits docents exclosos](http://www.ub.edu/gtr/documents/convocatoria/meritsDocentsExclosos.pdf).**

#### **AL·LEGACIÓ AUTOINFORME: FINALITZACIÓ**

Una vegada confirmada la finalització de l'autoinforme, desapareixen els botons d'acció i apareix una finestra per introduir les dades del vostre Carnet UB (TUI) i poder signar-lo electrònicament.

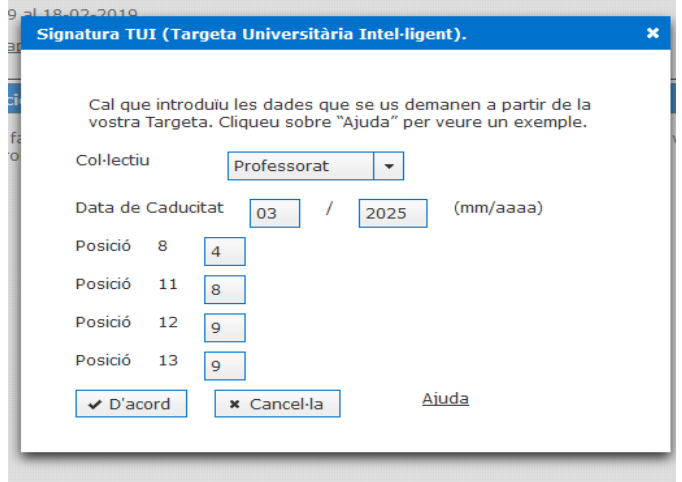

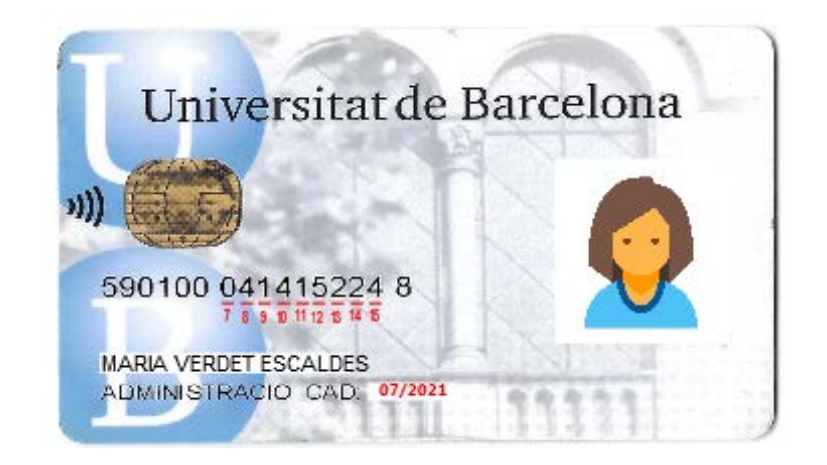

Després d'uns segons, s'obrirà una finestra emergent informant-vos que el vostre autoinforme ha estat signat i registrat electrònicament. A continuació, rebreu un correu electrònic de confirmació per garantir que la signatura electrònica s'ha realitzat correctament. Valideu si us plau, la recepció del mateix.

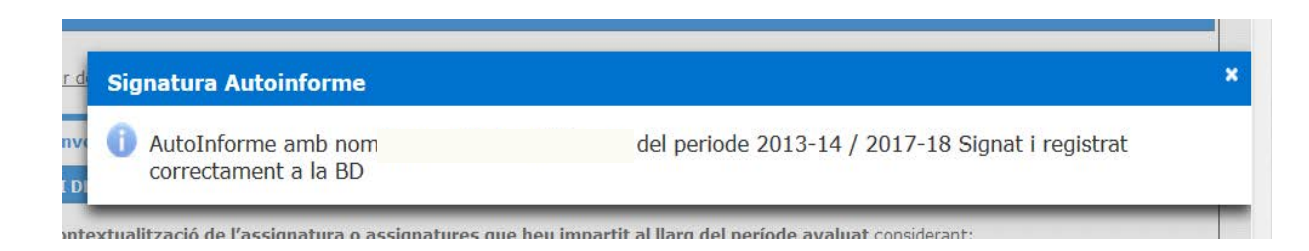

A partir del següent document podreu comprovar la nova proposta d'autoinforme que acabareu de modificar.

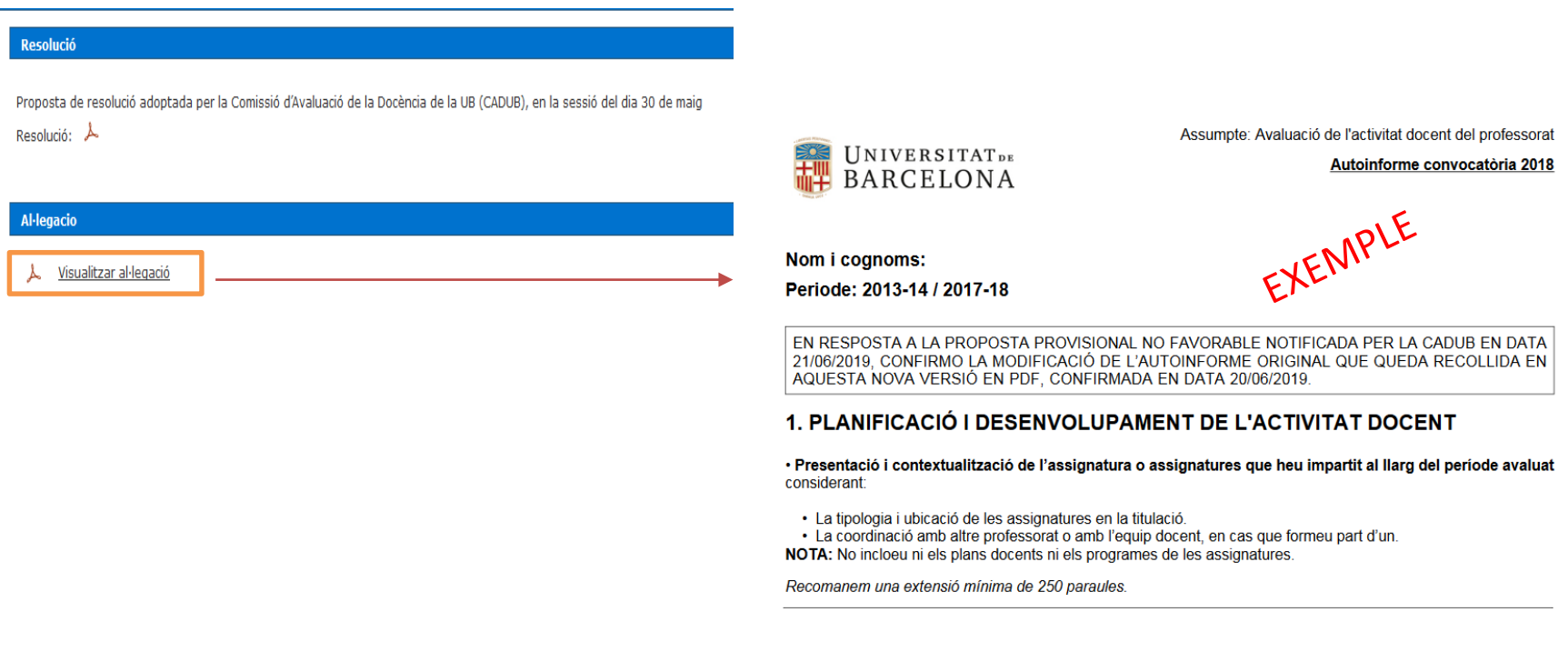

El termini per presentar l'al·legació és de **10 dies hàbils**, a partir de l'endemà de la data de recepció de la notificació electrònica.

#### <span id="page-10-0"></span>**AL·LEGACIÓ – ALTRES DIMENSIONS: ACCÉS A LA CARPETA DOCENT**

En l'apartat « **Documentació** » disposeu de la proposta de resolució notificada per la CADUB en format pdf.

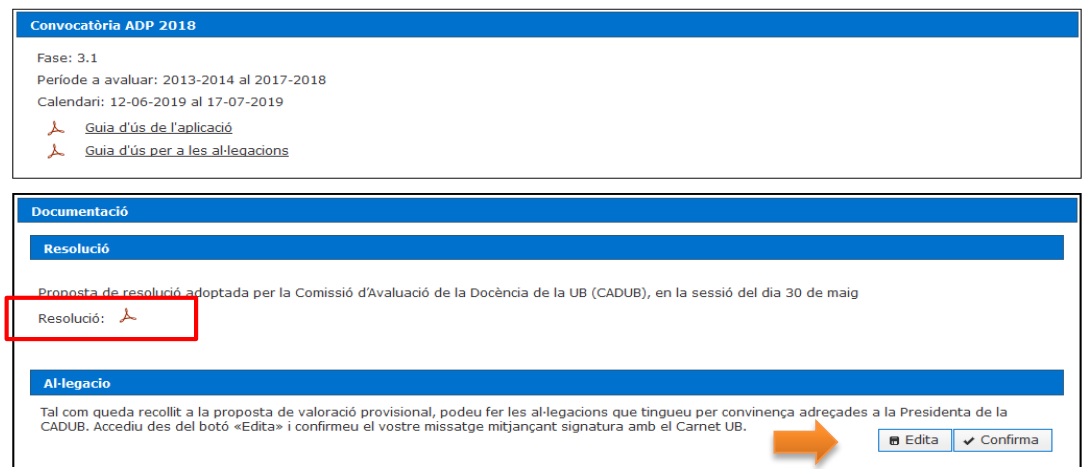

#### **Per començar l'edició de l'al·legació, cliqueu sobre el botó «Edita**»

Es desplegarà un quadre de text per presentar l'al·legació corresponent:

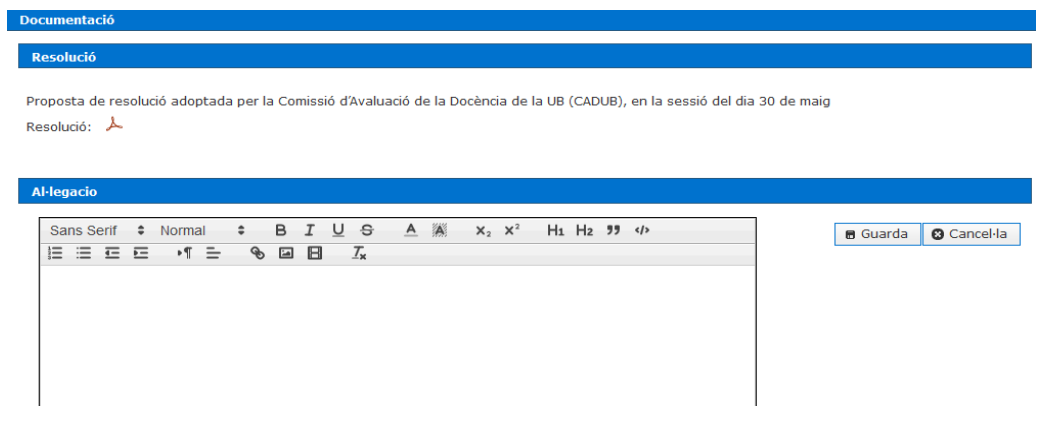

#### **AL·LEGACIÓ – ALTRES DIMENSIONS: FINALITZACIÓ DE L'AL·LEGACIÓ**

Una vegada confirmada la finalització de l'al·legació, desapareixen els botons d'acció i apareix una finestra per introduir les dades del vostre Carnet UB (TUI) i poder signar-lo electrònicament.

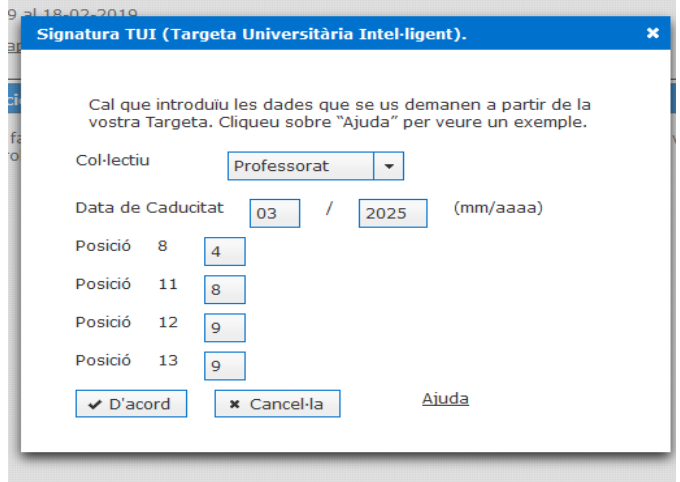

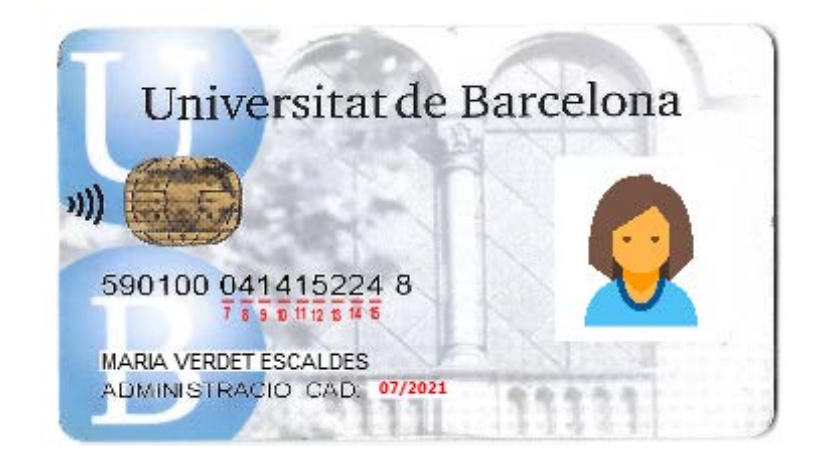

Després d'uns segons, s'obrirà una finestra emergent informant-vos que el vostre autoinforme ha estat signat i registrat electrònicament. A continuació, rebreu un correu electrònic de confirmació per garantir que la signatura electrònica s'ha realitzat correctament. Valideu si us plau, la recepció del mateix.

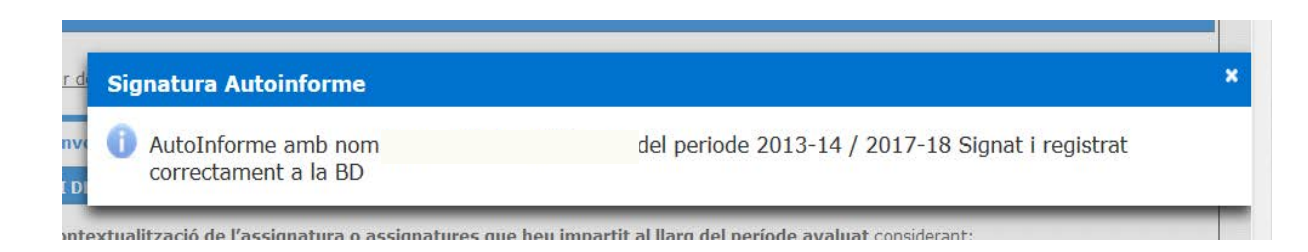

#### **AL·LEGACIÓ – ALTRES DIMENSIONS: COMPROVANT DIPÒSIT AL·LEGACIONS**

Convocatòria ADP 2018

Període a avaluar: 2013-2014 al 2017-2018

Fase: 3.1

A partir del següent document podreu comprovar la nova proposta d'autoinforme que acabareu de modificar.

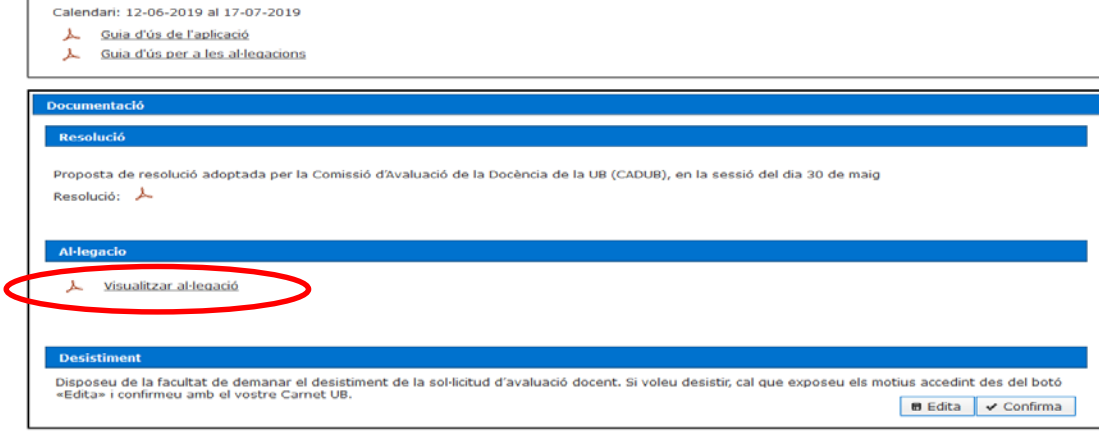

**El termini per presentar l'al·legació és de 10 dies hàbils, a partir de l'endemà de la data de recepció de la notificació electrònica.**

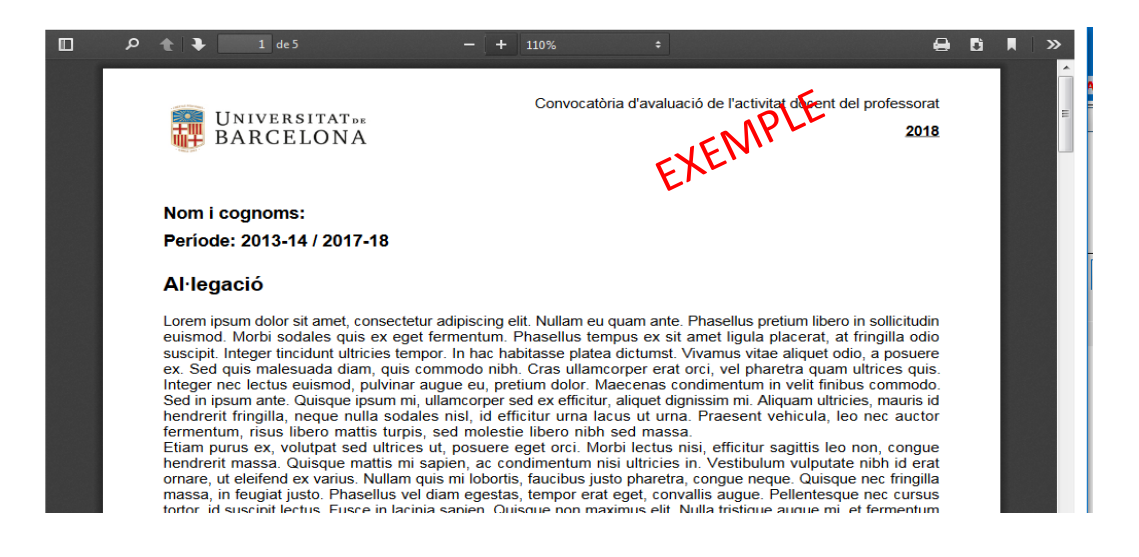

*Suport al procediment*

Per a qualsevol dubte o comentari, podeu posar-vos en contacte amb el Gabinet Tècnic del Rectorat a través del correu electrònic [avaluaciodocent@ub.edu](mailto:avaluaciodocent@ub.edu).

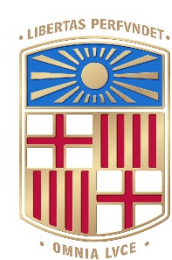

# UNIVERSITATDE BARCELONA

Dos Campus d'Excel·lència Internacional:

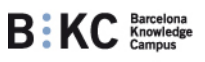

Health Universitat<br>de Barcelona<br>Campus нив,

www.ub.edu

Segueix-nos a:

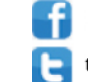

facebook.com/UniversitatdeBarcelona

twitter.com/#!/ub\_endirecte